### AGRONetBIZ Section 3:

### **Initiator**

### 3.1 Username and Password

- In order to use AGRONetBIZ, Initiator is required to do First Time Login.
- Initiator needs a Username and a temporary password for First Time Login.
- Initiator gets his/her Username and temporary password from CA after the CA has created his/her role as Initiator.

### 3.2 First Time Login (FTL)

1. Select First Time Login at AGRONetBIZ website.

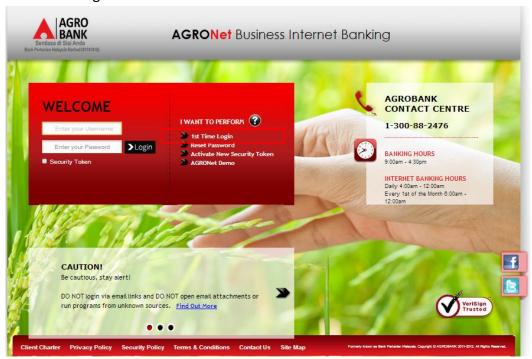

2. Click on "Corporate User" as below.

### First Time Login

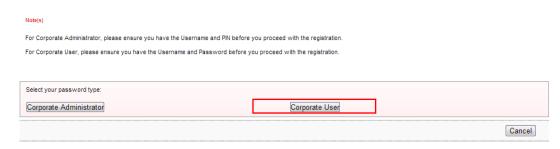

3. The system shows as below.

### First Time Login

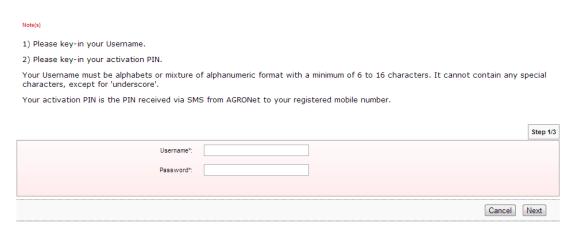

4. Key in Username to Username box; temporary password to Password box; and clicks "Next" as below.

### First Time Login

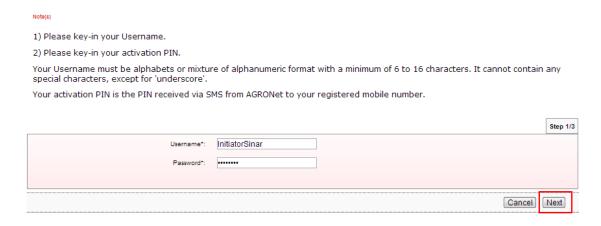

- 5. The system request New Password and Confirm Password.
- 6. Key in new password as required to New Password box and Confirm New Password box; and click "Next".

### First Time Login

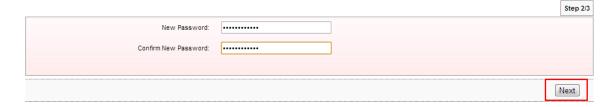

7. The system shows First Time Login is successful.

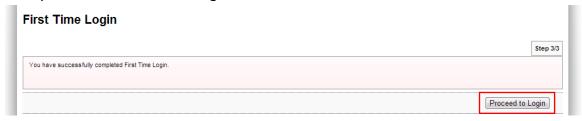

8. Click on "Proceed to Login" to go back to AGRONetBIZ website.

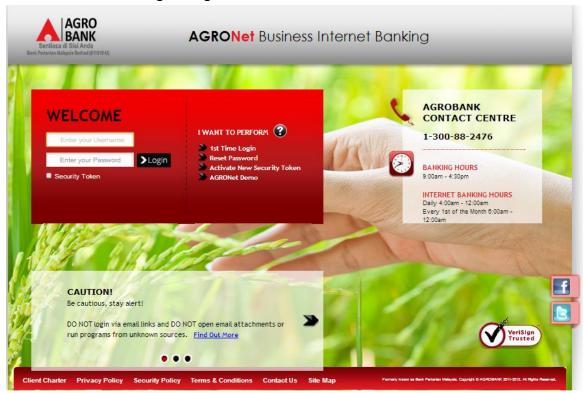

- 9. Currently, Initiator is allowed to do normal login to access AGRONetBIZ.
- 10. Please continue to Login at paragraph 3.3.

### 3.3 Login

1. Access to AGRONetBIZ website as below

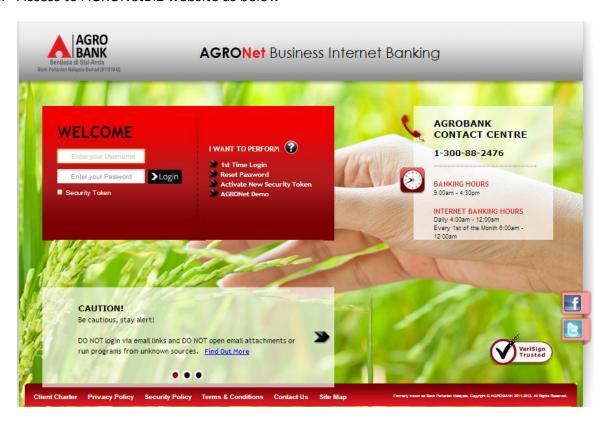

2. Key in Username to box highlighted "Enter your Username"; the new Password to box highlighted "Enter your Password"; and click "Login" as below.

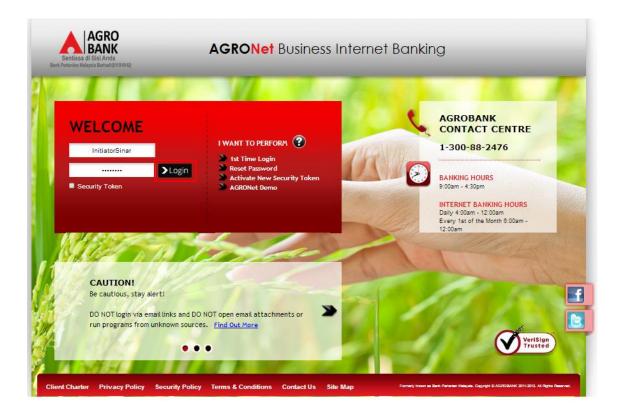

3. The system displays landing page of AGRONetBIZ as below.

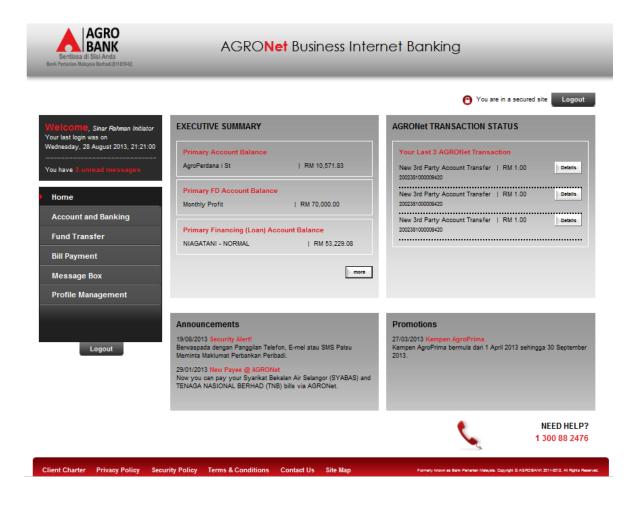

4. Main information in the landing page are as below:

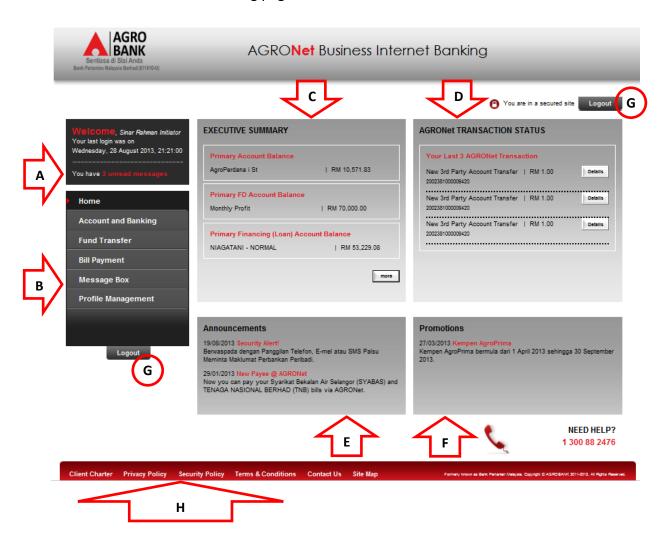

| Reference | Description                                                                   |
|-----------|-------------------------------------------------------------------------------|
| А         | This box shows display name of the user, when last login and number of unread |
|           | messages in the Message Box.                                                  |
| В         | This box shows functions are allowed to the user.                             |
| С         | This box shows Executive Summary of accounts balance.                         |
| D         | This box shows last 3 Agronet transactions have been done.                    |
| E         | This box shows announcements published by the bank                            |
| F         | This box shows promotion carried out by the bank                              |
| G         | This buttons for logout from AGRONetBIZ                                       |
| Н         | This link shows Client Charter, Privacy Policy, Security Policy and Term &    |
|           | Conditions of AGRONetBIZ when clicking the links.                             |

5. Refer to B, the functions are allowed to execute by Initiator in AGRONetBIZ as below:

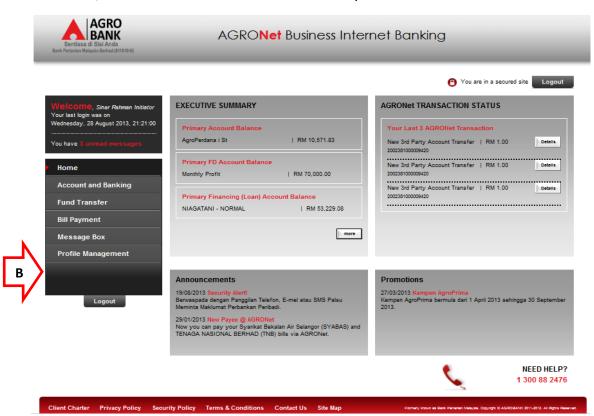

| Function               | Description                                                                                                    | For Details,<br>Refer To : |
|------------------------|----------------------------------------------------------------------------------------------------|----------------------------|
| Home                   | The user goes to landing page of AGRONetBIZ when clicking the "Home" button.                                                                | Step 3                     |
| Account and<br>Banking | Allow the user access to summary of accessible accounts such as current account, saving account, loan account and fixed deposit.            | Paragraph 3.4              |
| Fund<br>Transfer       | Allow the user to initiate fund transfer for own account, third party and interbank.                                                        | Paragraph 3.5              |
| Bill Payment           | Allow the user to initiate payment for new bill and favourite bill. In addition this function allows add/delete favourite bill for payment. | Paragraph 3.6              |
| Message Box            | Allow the user to read message send by the bank and delete the message.                                                                     | Paragraph 3.7              |
| Profile<br>Management  | Allow user to change their display name and their password.                                                                                 | Paragraph 3.8              |

6. Please see details of the functions in the next Paragraph.

### 3.4 Function – Account and Banking

- 1. Ensure the user in the landing page as step 5 in the Paragraph 3.3.
- 2. Click "Account and Banking".
- 3. The system shows accounts can be accessible by the user as below.

### Account and Banking

### Note(s)

- 1. Account Summary lists out all your current, savings and financing account(s) at IB.
- 2. Please take note that your Investment account listing can be viewed at Fixed Deposit (FD) menu.

| Current Account(s)                            | Balance       |                      |
|-----------------------------------------------|---------------|----------------------|
| <u>AgroPerdana i St</u><br>1005491000012750   | RM 10,571.83  | Account Details 🕡 Go |
| <u>AgroPerdana i St</u><br>1007021000055938   | RM 7,900.06   | Account Details Go   |
| Loan Account(s)                               | Balance       |                      |
| NIAGATANI - NORMAL<br>40491003202500000       | RM 53,229.08  | MATURED              |
| Savings Account(s)                            | Balance       |                      |
| <u>AgroTani i</u><br>2007021000088279         | RM 15,200.90  | Account Details Go   |
| <u>Simp. Al-Mudharaba</u><br>2007021000068286 | RM 5,670.98   | Account Details 🕡 Go |
| Fixed Deposit(s)                              | Balance       |                      |
| FIXED-DEP GROUP<br>3007021000098749           | RM 120,000.00 | Account Details 🕡 Go |
| Monthly Profit<br>3007021000098758            | RM 70,000.00  | Account Details Go   |
| Maturity Profit<br>3007021000098763           | RM 50,000.00  | Account Details Go   |

4. Explanation for table of the Account and Banking as below:

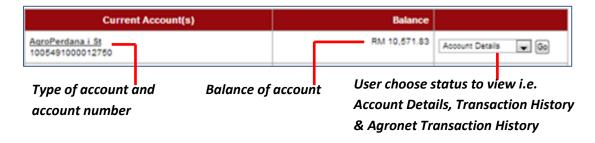

- 5. To see Account Details, go to Account Details.
- 6. To see Transaction History, go to <u>Transaction History</u>.
- 7. To see Agronet Transaction History, go to Agronet Transaction History.

### **Account Details**

- 1. To view detail of account, choose Account Details in the box at right column and click "Go".
- 2. For example to view detail of AgroPerdana account 1005491000012750, choose Account Details in the box and click "Go" as below.

### **Account and Banking**

### Note(s)

- 1. Account Summary lists out all your current, savings and financing account(s) at IB.
- 2. Please take note that your Investment account listing can be viewed at Fixed Deposit (FD) menu.

| Please take note that your Investment account listing can b | e viewed at Fixed Deposit (FD) menu. |                      |
|-------------------------------------------------------------|--------------------------------------|----------------------|
| Current Account(s)                                          | Balance                              |                      |
| AgroPerdana i St<br>1005491000012750                        | RM 10,571.83                         | Account Details 🕡 Go |
| AgroPerdana i St<br>1007021000055938                        | RM 7,900.06                          | Account Details Go   |
| Loan Account(s)                                             | Balance                              |                      |
| NIAGATANI - NORMAL<br>40491003202500000                     | RM 53,229.08                         | MATURED              |
| Savings Account(s)                                          | Balance                              |                      |
| AgroTani i<br>2007021000088279                              | RM 15,200.90                         | Account Details Go   |
| Simp, Al-Mudharaba<br>2007021000068286                      | RM 5,670.98                          | Account Details 💗 Go |
| Fixed Deposit(s)                                            | Balance                              |                      |
| FIXED-DEP GROUP<br>3007021000098749                         | RM 120,000.00                        | Account Details 📦 Go |
| Monthly Profit<br>3007021000098758                          | RM 70,000.00                         | Account Details 🕡 Go |
| Maturity Profit<br>3007021000098763                         | RM 50,000.00                         | Account Details Go   |

3. The system shows as below.

### Accounts & Banking

### 1005491000012750 **Account Details**

|                      | Account Details         |  |
|----------------------|-------------------------|--|
| Account Status:      | ACTIVE                  |  |
| Account Number:      | 1005491000012750        |  |
| Account Holder Name: | SINAR RAHMAN ENTERPRISE |  |
| Account Type:        | AgroPerdana i St        |  |
| Available Balance:   | RM 10,571.83            |  |
| Ledger Balance:      | RM 10,571.83            |  |

4. Click "Back" to go previous page as step 2.

### **Transaction History**

- 1. To view all transaction history of account, choose **Transaction History** in the box at right column and click "Go".
- 2. For example to view all transaction history of AgroPerdana account **1005491000012750**, choose **Transaction History** in the box and click "Go" as below.

### Account and Banking

### Note(s)

- 1. Account Summary lists out all your current, savings and financing account(s) at IB.
- 2. Please take note that your Investment account listing can be viewed at Fixed Deposit (FD) menu.

| Current Account(s)                            | Balance       |                     |
|-----------------------------------------------|---------------|---------------------|
| AgroPerdana i St<br>1005491000012750          | RM 10,579.91  | Transaction history |
| AgroPerdana i St<br>1007021000055938          | RM 7,906.09   | Account Details     |
|                                               |               |                     |
| Loan Account(s)                               | Balance       |                     |
| NIAGATANI - NORMAL<br>40491003202500000       | RM 53,656.48  | MATURED             |
|                                               |               |                     |
| Savings Account(s)                            | Balance       |                     |
| AgroTani i<br>2007021000068279                | RM 15,216.07  | Account Details     |
| <u>Simp. Al-Mudharaba</u><br>2007021000068286 | RM 5,676.88   | Account Details     |
|                                               |               |                     |
| Fixed Deposit(s)                              | Balance       |                     |
| FIXED-DEP GROUP<br>3007021000098749           | RM 120,000.00 | Account Details Go  |
| Monthly Profit<br>3007021000098756            | RM 70,000.00  | Account Details     |
| Maturity Profit<br>3007021000098763           | RM 50,000.00  | Account Details     |

5. The system shows as below.

### Accounts & Banking

### 1005491000012750 Transaction History

### Note(s)

Transaction History displaying all transactions of yours.

| Transaction<br>Date | Description     | Channel          | Debit          | Credit | Balance           |
|---------------------|-----------------|------------------|----------------|--------|-------------------|
| 31/07/13            | INT/HIBA        | Internet         |                | RM     | 7.41 RM 10,571.83 |
| 30/07/13            | IB BILL PAYMENT | Internet         | RM 43.00       |        | RM 10,564.42      |
| 17/07/13            | IB TRF FROM DD  | Internet         |                | RM 12  | 2.00 RM 10,607.42 |
| 17/07/13            | IB TRF TO DD    | Internet         | RM 222.00      |        | RM 10,485.42      |
| 11/07/13            | IB BILL PAYMENT | Internet         | RM 17.00       |        | RM 10,707.42      |
| 11/07/13            | IB BILL PAYMENT | Internet         | RM 23.00       |        | RM 10,724.42      |
| 11/07/13            | IB IBG CHARGES  | Internet         | RM 0.10        |        | RM 10,747.42      |
| 11/07/13            | IB IBG DEBIT    | Internet         | RM 14.60       |        | RM 10,747.52      |
| 11/07/13            | IB IBG CHARGES  | Internet         | RM 0.10        |        | RM 10,762.12      |
| 11/07/13            | IB IBG DEBIT    | Internet         | RM 21.00       |        | RM 10,762.22      |
|                     |                 | Prir             | nt Download as | CSV C  | ownload as Text   |
|                     |                 | l de la constant |                | M      | ore Transactions  |

- 6. To see more transaction of the account, click "More Transactions".
- 7. The system shows as below.

### **Accounts & Banking**

### 1005491000012750

Account Details

Transaction History

### Note(s)

Transaction History displaying all transactions of yours.

▼ Go Back

| Description | Channel                                                              | Debit                                                                                                    | Credit                                                                                                    | Balance                                                                                                    |
|-------------|----------------------------------------------------------------------|----------------------------------------------------------------------------------------------------|----------------------------------------------------------------------------------------------------|----------------------------------------------------------------------------------------------------|
| TRF TO DD   | Internet                                                             | RM 30.20                                                                                                    |                                                                                                    | RM 10,783.22                                                                                                    |
| TRF FROM DD | Internet                                                             |                                                                                                    | RM 1.11                                                                                                    | RM 10,813.42                                                                                                    |
| TRF TO DD   | Internet                                                             | RM 50.00                                                                                                    |                                                                                                    | RM 10,812.31                                                                                                    |
| TRF TO DD   | Internet                                                             | RM 20.00                                                                                                    |                                                                                                    | RM 10,862.31                                                                                                    |
| IBG CHARGES | Internet                                                             | RM 0.10                                                                                                    |                                                                                                    | RM 10,882.31                                                                                                    |
| IBG DEBIT   | Internet                                                             | RM 10.00                                                                                                    |                                                                                                    | RM 10,882.41                                                                                                    |
| ASH DEPOSIT | Internet                                                             |                                                                                                    | RM 10,000.00                                                                                                    | RM 10,892.41                                                                                                    |
|             | TRF TO DD  TRF FROM DD  TRF TO DD  TRF TO DD  IBG CHARGES  IBG DEBIT | TRF TO DD         Internet           TRF FROM DD         Internet           TRF TO DD         Internet           TRF TO DD         Internet           IBG CHARGES         Internet           IBG DEBIT         Internet | TRF TO DD         Internet         RM 30.20           TRF FROM DD         Internet         Internet           TRF TO DD         Internet         RM 50.00           TRF TO DD         Internet         RM 20.00           IBG CHARGES         Internet         RM 0.10           IBG DEBIT         Internet         RM 10.00 | TRF TO DD         Internet         RM 30.20           TRF FROM DD         Internet         RM 1.11           TRF TO DD         Internet         RM 50.00           TRF TO DD         Internet         RM 20.00           IBG CHARGES         Internet         RM 0.10           IBG DEBIT         Internet         RM 10.00 |

- 8. To print all transaction history of the account to your printer, click "Print".
- 9. To download all transaction history of the account in Excel format to your computer, click "Download as CSV".
- 10. To download all transaction history of the account in Text format to your computer, click "Download as Text".
- 11. Click "Back" to go previous page as step 2.

### **Agronet Transaction History**

- 1. To view transaction history initiate by an account, choose **Agronet Transaction History** in the box at right column and click "Go".
- 2. For example to view transaction history initiate by AgroPerdana account **1005491000012750**, choose **Agronet Transaction History** in the box and click "Go" as below.

### **Account and Banking**

### Note(s)

- 1. Account Summary lists out all your current, savings and financing account(s) at IB.
- 2. Please take note that your Investment account listing can be viewed at Fixed Deposit (FD) menu.

| Current Account(s)                            | Balance       |                      |
|-----------------------------------------------|---------------|----------------------|
| AgroPerdana i St<br>1005491000012750          | RM 10,579.91  | Agronet Trxn History |
| AgroPerdana i St<br>1007021000055938          | RM 7,908.09   | Account Details Go   |
| Loan Account(s)                               | Balance       |                      |
| NIAGATANI - NORMAL<br>40491003202500000       | RM 53,656.48  | MATURED              |
|                                               |               |                      |
| Savings Account(s)                            | Balance       |                      |
| AgroTani i<br>2007021000068279                | RM 15,216.07  | Account Details      |
| <u>Simp. Al-Mudharaba</u><br>2007021000068286 | RM 5,676.68   | Account Details      |
|                                               |               |                      |
| Fixed Deposit(s)                              | Balance       |                      |
| FIXED-DEP GROUP<br>3007021000098749           | RM 120,000.00 | Account Details Go   |
| Monthly Profit<br>3007021000098758            | RM 70,000.00  | Account Details      |
| Maturity Profit<br>3007021000098763           | RM 50,000.00  | Account Details      |

3. The system shows as below.

Accounts & Banking

1005491000012750 Online Trxn History

| Date Time                  | Beneficiary Name<br>Transaction Details<br>Payment Ref<br>Remarks                   | From Account<br>To Account           | Amount   | Charges | Status<br>Reference No.<br>Bill Number | Reprint<br>Receipt |
|----------------------------|-------------------------------------------------------------------------------------|--------------------------------------|----------|---------|----------------------------------------|--------------------|
| 23 Aug<br>2013<br>16:21:54 |                                                                                     | 1005491000012750<br>2002381000009420 | RM 1.00  | RM 0.00 | Pending<br>0000001668                  |                    |
| 18 Jul 2013<br>11:05:14    | test<br>New Interbank Transfer<br>2013071800000001095                               | 1005491000012750<br>13231232         | RM 10.00 | RM 0.10 | Pending<br>0000001095                  |                    |
| 18 Jul 2013<br>11:04:53    | Mohd Rizzuan bin Roslan<br>Favourite Interbank GIRO Transfer<br>2013071800000001094 | 1005491000012750<br>164892025468     | RM 12.00 | RM 0.10 | Pending<br>0000001094                  |                    |
| 16 Jul 2013<br>12:06:25    | test<br>New Interbank Transfer<br>20130718000000000893                              | 1005491000012750<br>13231231232321   | RM 21.00 | RM 0.10 | Accepted 0000000893                    |                    |
| Account Deta               | ils V Go Back                                                                       | •                                    |          | ,       |                                        | ,                  |

4. Click "Back" to go previous page as step 2.

### 3.5 Function – Fund Transfer

- 1. Click "Fund Transfer".
- 2. The system shows as below.

### **Fund Transfer**

To transfer money to own account, 3rd Party Account or Interbank Account

### Own Account Transfer

SIT Transfer to Own Account Number

### 3rd Party Account Transfer

Fund Transfer to 3rd Part Account

New 3rd Party Account Transfer Favourite 3rd Party Account Transfer 3rd Party Beneficiary Acc Maintenance

### Interbank Account Transfer

SIT IBG Transfer

New Interbank GIRO Transfer Favourite Interbank GIRO Transfer Favourite Interbank Maintenance

3. Please refer to next page to understand steps for transferring money to own account, 3<sup>rd</sup> party account, Interbank account (using IBG) and create listing for favourite 3<sup>rd</sup> party beneficiary/interbank beneficiary.

### Own Account Transfer

- 1. Click "Own Account Transfer".
- 2. The system shows as below.

**Own Account Transfer** 

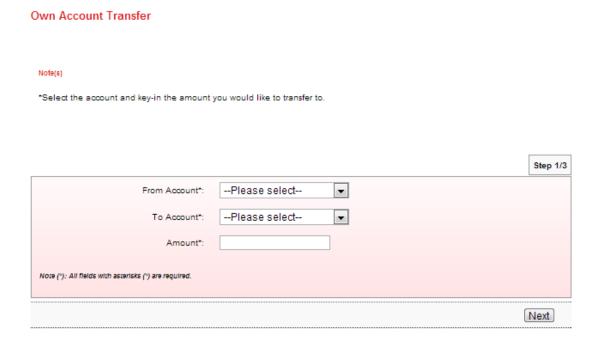

3. Select from account at From Account box; select account to transfer at To Account box; key in amount at Amount box; and click "Next" as below.

# Note(s) \*Select the account and key-in the amount you would like to transfer to. Step 1/3 From Account\*: 2007021000068279 S To Account\*: 2007021000068286 S Amount\*: 100.00 Note (\*): All fields with asterisks (\*) are required.

4. Click "Confirm" as below.

### **Own Account Transfer**

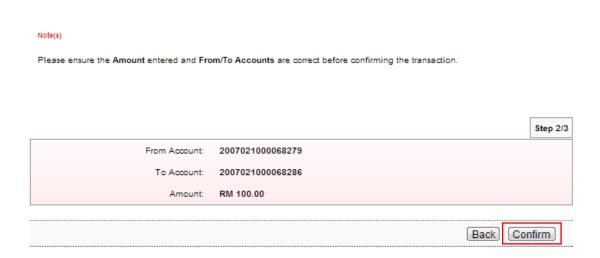

5. The system shows transaction "Pending Approval" for Approver to approve the transaction as below.

### **Own Account Transfer**

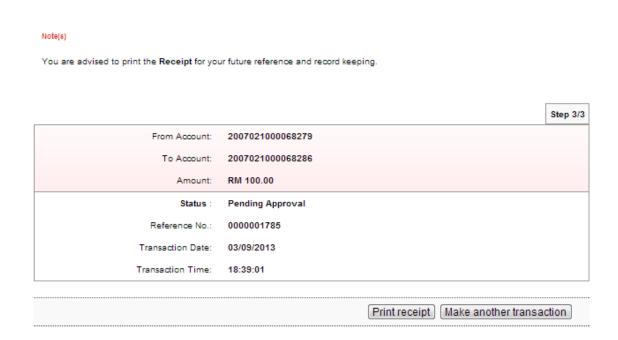

### New 3<sup>rd</sup> Party Account Transfer

- 1. Click "New 3<sup>rd</sup> Party Account Transfer".
- 2. The system shows as below.

**New 3rd Party Account Transfer** 

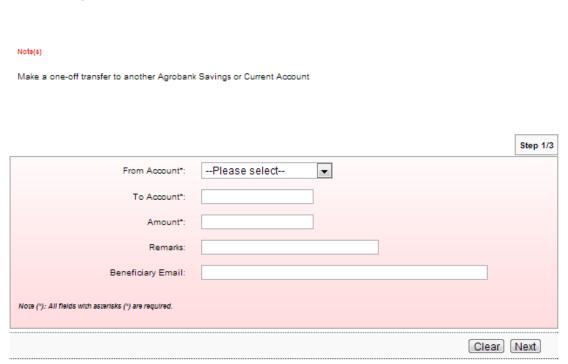

3. Select from account at From Account box; key in account number to transfer at To Account box; key in amount at Amount box; and click "Next" as below.

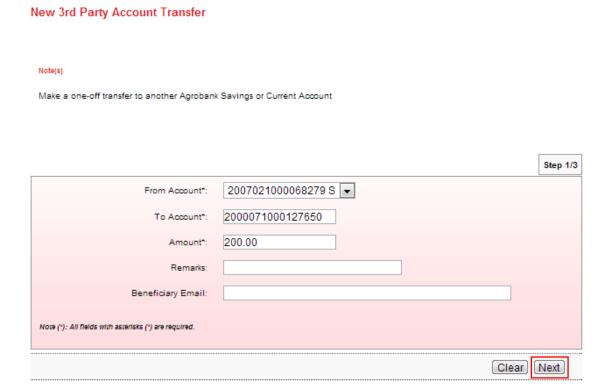

4. Click "Confirm" as below.

### **New 3rd Party Account Transfer**

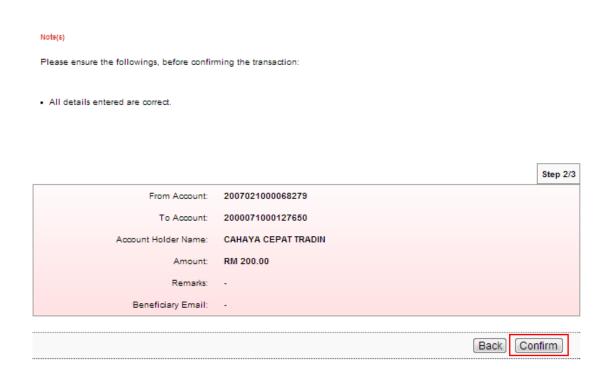

5. The system shows transaction "Pending Approval" for Approver to approve the transaction as below.

### **New 3rd Party Account Transfer**

Transaction Time:

18:51:05

### Note(s) You are kindly advised to print the Receipt for your future reference and record keeping. Step 3/3 From Account 2007021000068279 To Account: 2000071000127650 Account Holder Name: CAHAYA CEPAT TRADIN RM 200.00 Amount: Remarks: Beneficiary Email: Status: Pending Approval Reference No.: 0000001787 Transaction Date: 03/09/2013

Print receipt Make another transaction

### 3<sup>rd</sup> Party Beneficiary Account Maintenance

- 1. Click "3<sup>rd</sup> Party Beneficiary Account Maintenance"
- 2. The system shows 3<sup>rd</sup> party beneficiary accounts not add to the list as below.

### 3rd Party Beneficiary Acc Maintenance

## You may maintain your favourite beneficiary account details here. This is to ease you to make a recurring transaction to the same beneficiary. Account Number Beneficiary Name (Beneficiary Nickname) Add

3. Click "Add" as above and the system shows as below.

3rd Party Beneficiary Maintenance - Add

| Note(s)                                        |                       |          |
|------------------------------------------------|-----------------------|----------|
| Kindly enter your favourite benef              | ficiary details here. |          |
|                                                |                       |          |
|                                                |                       |          |
|                                                |                       | Step 1/3 |
| Account Number*:                               |                       |          |
| Beneficiary Nickname*:                         |                       |          |
| Beneficiary Email:                             |                       |          |
| Note (*): All fields with asterisks (*) are re | quired.               |          |
|                                                |                       | Next     |

4. Key in account number at Account Number box; beneficiary name of the account at Beneficiary Nickname box; beneficiary email (optional) at Beneficiary Email box; and click "Next" as below.

### 3rd Party Beneficiary Maintenance - Add

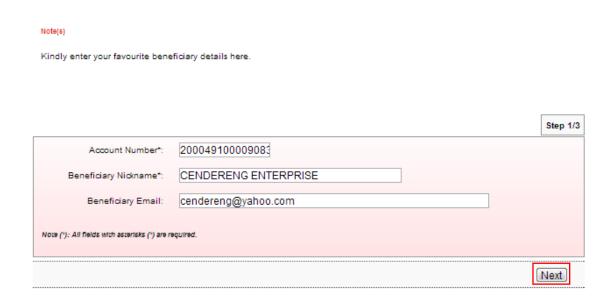

5. Click "Confirm" to confirm as below.

3rd Party Beneficiary Maintenance - Add

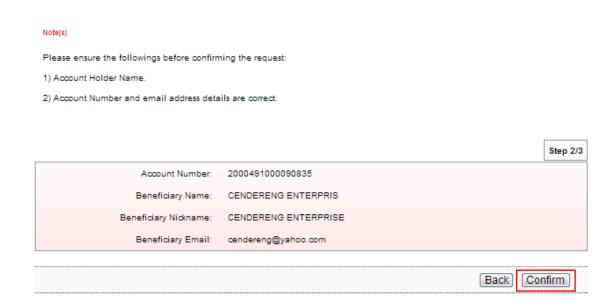

6. The system shows add 3<sup>rd</sup> party beneficiary account is successful as below.

3rd Party Beneficiary Maintenance - Add

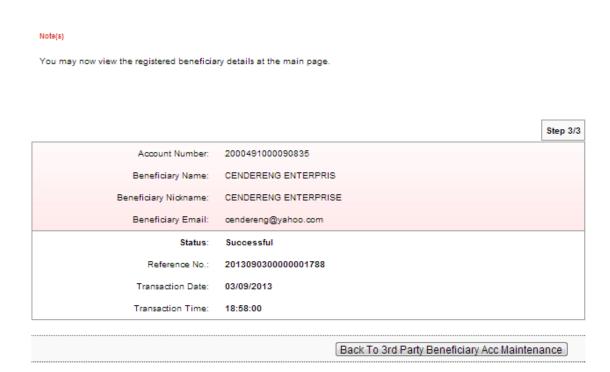

7. Click "Back To 3<sup>rd</sup> Party Beneficiary Account Maintenance" and the system shows list of the beneficiary account has been added.

3rd Party Beneficiary Acc Maintenance

### 

8. Click "Add" to add another beneficiary account. For example to add beneficiary name TBS ECOTECH and repeat steps as above.

9. After successfully added TBS ECOTECH as beneficiary account, the list shows as below.

### 3rd Party Beneficiary Acc Maintenance

### Note(s)

You may maintain your favourite beneficiary account details here. This is to ease you to make a recurring transaction to the same beneficiary.

| 00491000090835 | CENDERENG ENTERPRIS<br>(CENDERENG ENTERPRISE) | oendereng@yahoo.com                                 |
|----------------|-----------------------------------------------|-----------------------------------------------------|
| 07021000003548 | TBS ECOTECH<br>(TBS ECOTECH)                  | tbs@yahoo.com.my                                    |
|                |                                               | (CENDERENG ENTERPRISE)  77021000003548  TBS ECOTECH |

### Favourite 3<sup>rd</sup> Party Account Transfer

- 1. Click "Favourite 3<sup>rd</sup> Party Account Transfer".
- 2. The system shows as below.

### **Favourite 3rd Party Account Transfer**

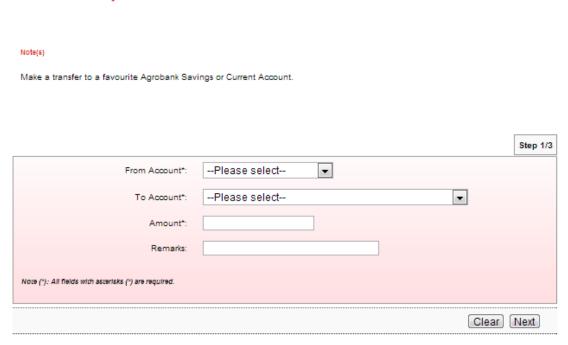

3. Select from account at From Account box; select account to transfer at To Account box; key in amount at Amount box; remark for transfer (optional) at Remarks box; and click "Next" as below.

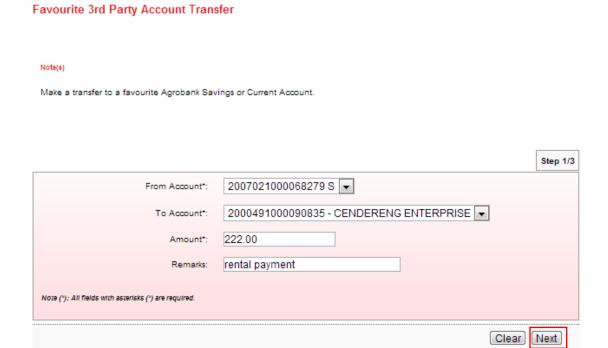

4. Click "Confirm" as below.

### Favourite 3rd Party Account Transfer

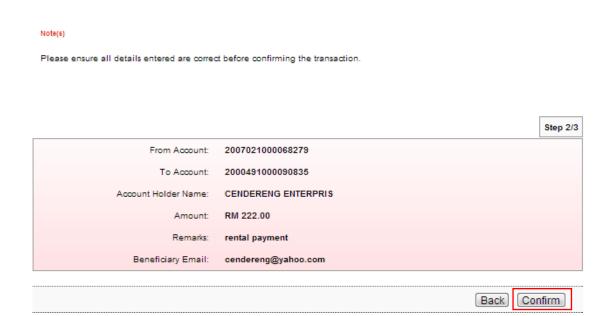

5. The system shows transaction "Pending Approval" for Approver to approve the transaction as below.

### **Favourite 3rd Party Account Transfer**

### Note(s) You are kindly advised to print the Receipt for your future reference and record keeping. Step 3/3 From Account 2007021000068279 2000491000090835 To Account: CENDERENG ENTERPRIS Account Holder Name: RM 222.00 Amount: Remarks: rental payment Beneficiary Email: cendereng@yahoo.com Status: Pending Approval Reference No.: 0000001790 03/09/2013 Transaction Date: Transaction Time: 19:06:37 Print receipt Make another transaction

### Delete 3<sup>rd</sup> Party Beneficiary Account Maintenance

- 1. Click "3<sup>rd</sup> Party Beneficiary Account Maintenance".
- 2. The system shows as below.

### 3rd Party Beneficiary Acc Maintenance

### Note(s)

You may maintain your favourite beneficiary account details here. This is to ease you to make a recurring transaction to the same beneficiary.

| Account Number   | Beneficiary Name<br>(Beneficiary Nickname)    | Beneficiary Email   |
|------------------|-----------------------------------------------|---------------------|
| 2000491000090835 | CENDERENG ENTERPRIS<br>(CENDERENG ENTERPRISE) | cendereng@yahoo.com |
| 2007021000003548 | TBS ECOTECH<br>(TBS ECOTECH)                  | tbs@yahoo.com.my    |
|                  | (TBS ECOTECH)                                 |                     |

3. Tick the box to delete TBS ECOTECT from the list and click "Delete" as below.

### 3rd Party Beneficiary Acc Maintenance

### Note(s)

You may maintain your favourite beneficiary account details here. This is to ease you to make a recurring transaction to the same beneficiary.

|   | Account Number   | Beneficiary Name<br>(Beneficiary Nickname)    | Beneficiary Email   |
|---|------------------|-----------------------------------------------|---------------------|
|   | 2000491000090835 | CENDERENG ENTERPRIS<br>(CENDERENG ENTERPRISE) | cendereng@yahoo.com |
| ✓ | 2007021000003548 | TBS ECOTECH<br>(TBS ECOTECH)                  | tbs@yahoo.com.my    |

Delete Add

4. The system shows below and click "Confirm".

3rd Party Beneficiary Maintenance - Delete

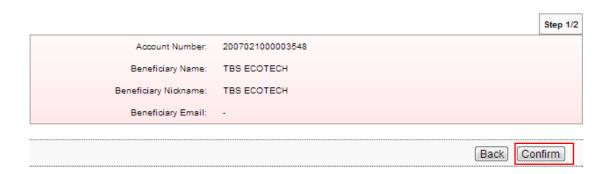

5. The system shows delete TBS ECOTECH is successful as below.

3rd Party Beneficiary Maintenance - Delete

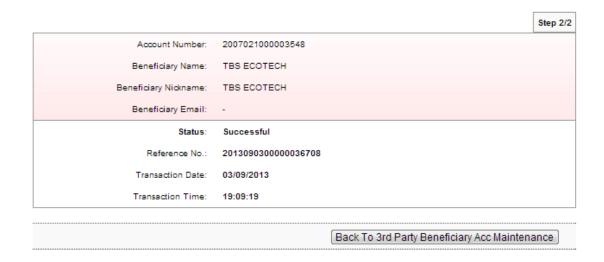

6. Click "Back To 3<sup>rd</sup> Party Beneficiary Account Maintenance" and shows TBS ECOTECH not in the list as below.

3rd Party Beneficiary Acc Maintenance

### Note(s) You may maintain your favourite beneficiary account details here. This is to ease you to make a recurring transaction to the same beneficiary. Beneficiary Name

| Account Number   | Beneficiary Name<br>(Beneficiary Nickname) | Beneficiary Email   |  |
|------------------|--------------------------------------------|---------------------|--|
| 2000491000090835 | CENDERENG ENTERPRISE)                      | cendereng@yahoo.com |  |
|                  |                                            | Delete Add          |  |
| <br>             |                                            |                     |  |

### New Interbank GIRO Transfer

- 1. Click "New Interbank GIRO Transfer".
- 2. The system shows as below.

### New Interbank Transfer

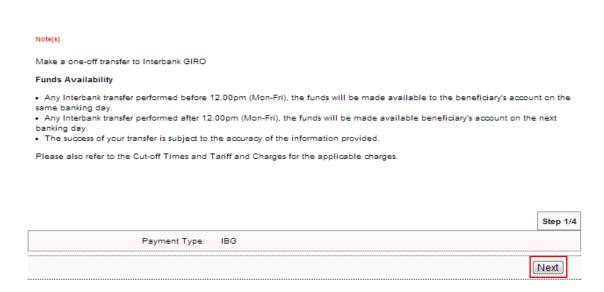

3. Click "Next" as above and the system shows as below.

### New Interbank Transfer

Note (\*): All fields with esterisks (\*) are required.

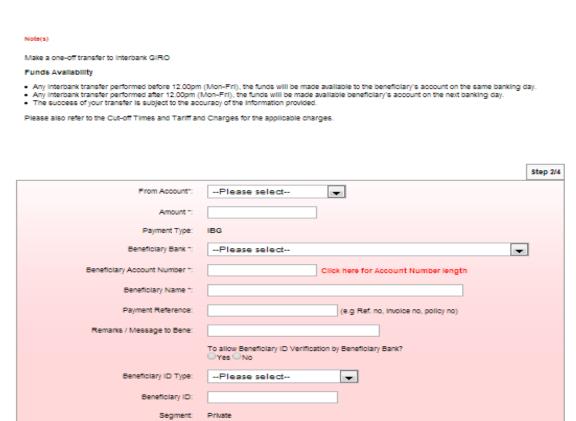

Clear Next

4. Select from account at From Account box; key in amount at Amount box; select bank of beneficiary account at Beneficiary Bank box; select the beneficiary account number at Beneficiary Account Number box; name of the beneficiary at Beneficiary Name box; and click "Next" as below.

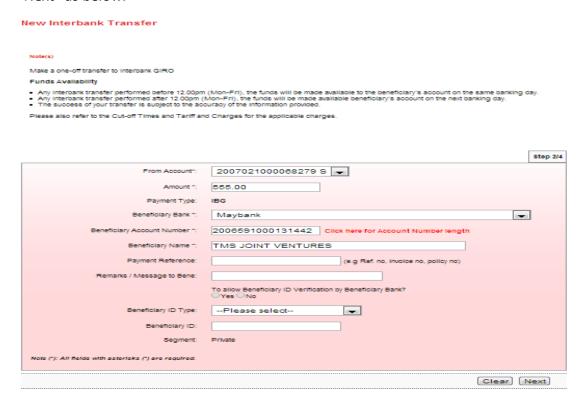

5. To allow beneficiary ID verification (optional), tick "Yes"; select Beneficiary ID type; key in Beneficiary ID (based on Beneficiary ID type) and click "Next" as below.

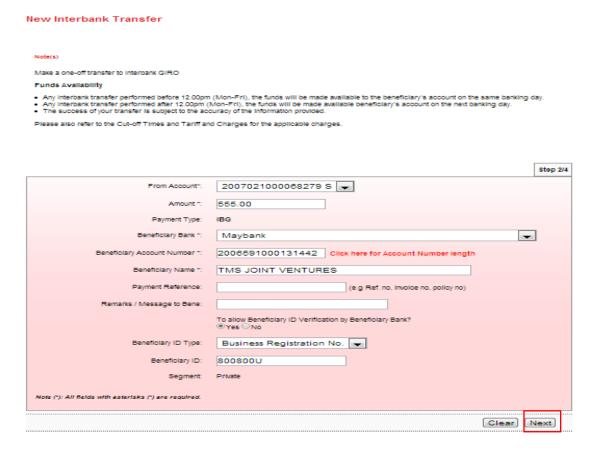

6. The system prompts the message and click "Close" as below.

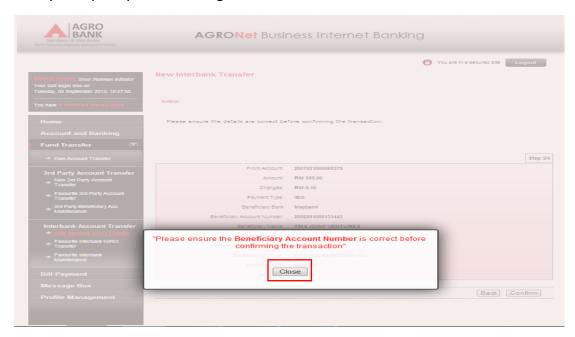

7. Click "Confirm" as below.

| New Interbank Transfer                  |                                   |
|-----------------------------------------|-----------------------------------|
| Note(s)                                 |                                   |
| Please ensure the details are correct b | efore confirming the transaction. |
|                                         |                                   |
|                                         | Step 3/4                          |
| From Account:                           | 2007021000068279                  |
| Amount:                                 | RM 555.00                         |
| Charges:                                | RM 0.10                           |
| Payment Type:                           | IBG                               |
| Beneficiary Bank                        | Maybank                           |
| Beneficiary Account Number:             | 2006591000131442                  |
| Beneficiary Name:                       | TMS JOINT VENTURES                |
| Payment Reference:                      |                                   |
| Remarks / Message to Bene:              |                                   |
| Beneficiary ID Type:                    | Business Registration No.         |
| Beneficiary ID:                         | 800800U                           |
| Segment:                                | Private                           |
|                                         |                                   |

Back

Confirm

8. The system shows transaction "Pending Approval" for Approver to approve the transaction as below.

### New Interbank Transfer

### Note(s)

You are advised to print the Receipt for your future reference and record keeping.

| Step 4/4                  |
|---------------------------|
| 2007021000068279          |
| RM 555.00                 |
| RM 0.10                   |
| IBG                       |
| Maybank                   |
| 2006591000131442          |
| TMS JOINT VENTURES        |
|                           |
|                           |
| Business Registration No. |
| 800800U                   |
| Private                   |
| Pending Approval          |
| 0000001791                |
| 03/09/2013                |
| 19:23:57                  |
|                           |

Print receipt Make another transaction

### **Favourite Interbank Maintenance**

- 1. Click "Favourite Interbank Maintenance"
- 2. The system shows interbank beneficiary accounts not add to the list as below.

### **Favourite Interbank Maintenance**

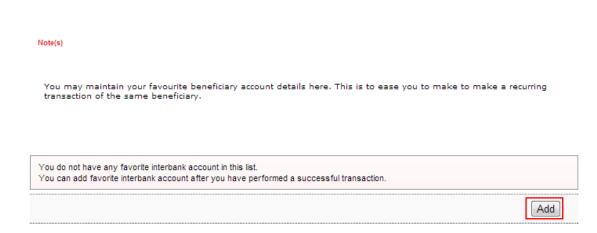

4. Click "Add" as above and the system shows as below.

### Interbank Beneficiary Account Registration

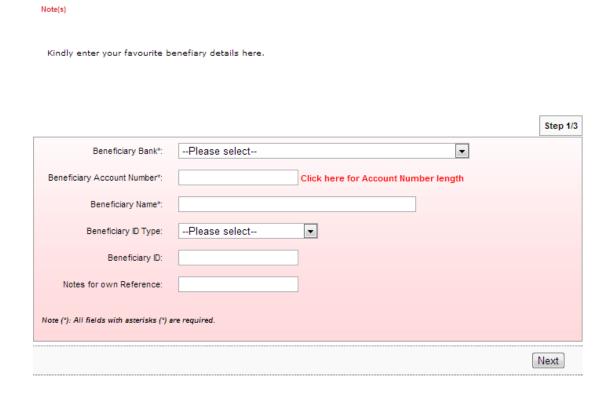

5. Select bank of beneficiary account at Beneficiary Bank box; select the beneficiary account number at Beneficiary Account Number box; name of the beneficiary at Beneficiary Name box; select Beneficiary ID type (optional); key in Beneficiary ID (based on Beneficiary ID type) and click "Next" as below.

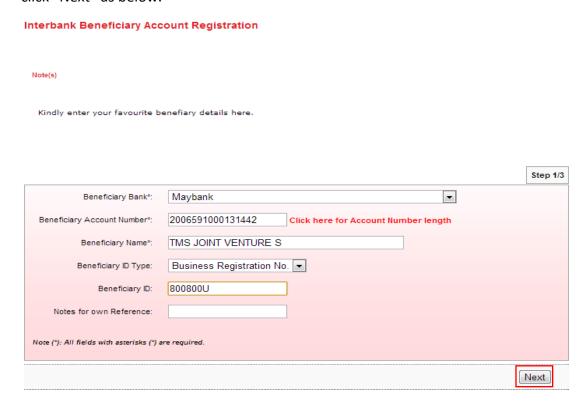

6. The system prompts message and click "Close" as below.

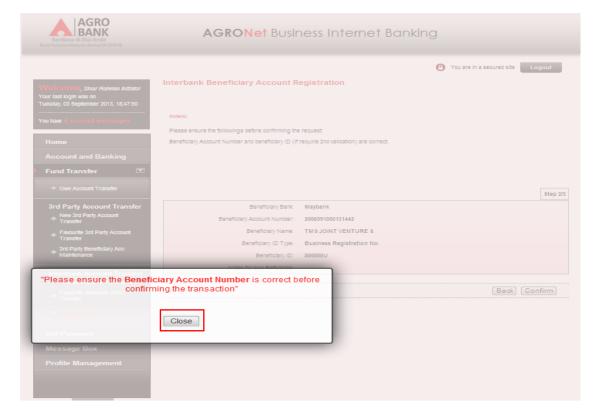

7. Click "Confirm" to confirm as below.

### Interbank Beneficiary Account Registration

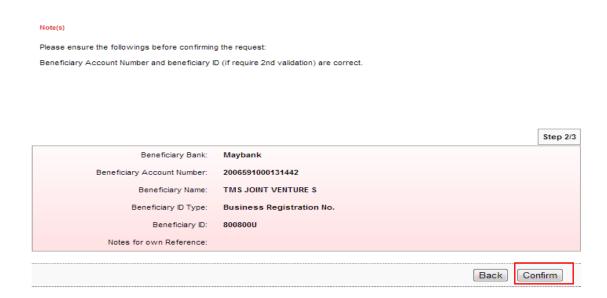

8. The system shows add interbank beneficiary account is successful as below.

### Interbank Beneficiary Account Registration

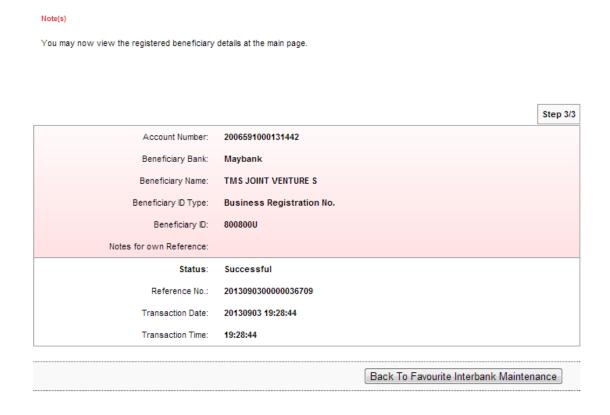

9. Click "Back To Favourite Interbank Maintenance" and the system shows list of the beneficiary account has been added.

### **Favourite Interbank Maintenance**

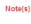

You may maintain your favourite beneficiary account details here. This is to ease you to make to make a recurring transaction of the same beneficiary.

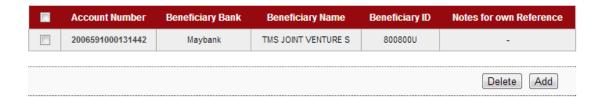

- 10. Click "Add" to add another beneficiary account. For example to add beneficiary name TUNAS RANCAK SDN BHD and repeat steps as above.
- 11. After successfully added TUNAS RANCAK SDN BHD as beneficiary account, the list shows as below.

### **Favourite Interbank Maintenance**

### Note(s)

You may maintain your favourite beneficiary account details here. This is to ease you to make to make a recurring transaction of the same beneficiary.

| Account Number   | Beneficiary Bank | Beneficiary Name     | Beneficiary ID | Notes for own Reference |
|------------------|------------------|----------------------|----------------|-------------------------|
| 2007021000014822 | Bank Rakyat      | TUNAS RANCAK SDN BHD | 700700P        | -                       |
| 2006591000131442 | Maybank          | TMS JOINT VENTURE S  | 800800U        | -                       |
|                  |                  |                      |                |                         |
|                  |                  |                      |                | Delete Add              |

### Favourite Interbank GIRO Transfer

- 1. Click "Favourite Interbank GIRO Transfer".
- 2. The system shows as below.

### **Favourite Interbank GIRO Transfer**

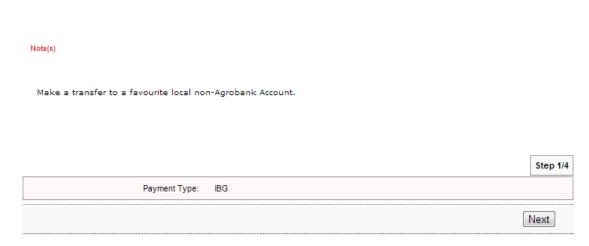

3. The system shows as below.

**Favourite Interbank GIRO Transfer** 

### Note(s)

Make a transfer to a favourite local non-Agrobank Account.

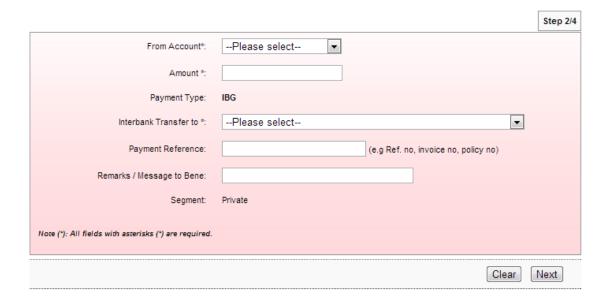

4. Select from account at From Account box; key in amount at Amount box; select name of the beneficiary at Interbank Transfer to box; and click "Next" as below.

### Favourite Interbank GIRO Transfer Note(s) Make a transfer to a favourite local non-Agrobank Account. Step 2/4 From Account\*: 2007021000068279 S 444.00 Amount \*: Payment Type: IBG 2006591000131442-MBBEMYKL-TMS JOINT VENTURE S Interbank Transfer to \*: Payment Reference: (e.g Ref. no, invoice no, policy no) Remarks / Message to Bene: Private Segment: Note (\*): All fields with asterisks (\*) are required. Clear Next

5. Click "Confirm" as below.

Favourite Interbank GIRO Transfer

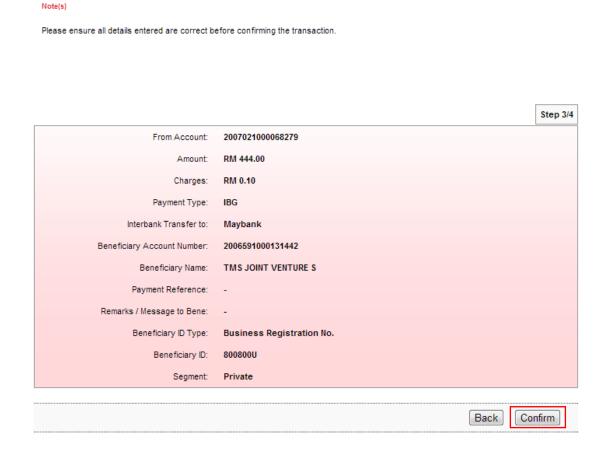

6. The system shows transaction "Pending Approval" for Approver to approve the transaction as below.

### Favourite Interbank GIRO Transfer

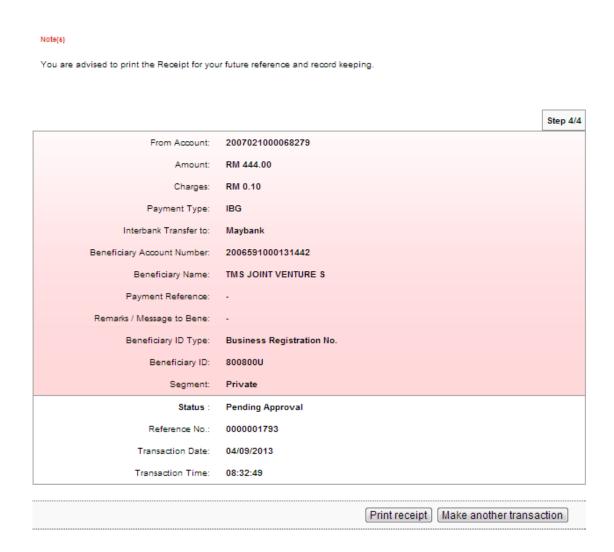

### **Favourite Interbank Maintenance**

- 1. Click "Favourite Interbank Maintenance".
- 2. The system shows as below.

### **Favourite Interbank Maintenance**

### Note(s)

You may maintain your favourite beneficiary account details here. This is to ease you to make to make a recurring transaction of the same beneficiary.

| Account Number   | Beneficiary Bank | Beneficiary Name     | Beneficiary ID | Notes for own Reference |
|------------------|------------------|----------------------|----------------|-------------------------|
| 2007021000014822 | Bank Rakyat      | TUNAS RANCAK SDN BHD | 700700P        | -                       |
| 2006591000131442 | Maybank          | TMS JOINT VENTURE S  | 800800U        | -                       |
|                  |                  |                      |                |                         |
|                  |                  |                      |                | Delete Add              |

3. Tick the box to delete TUNAS RANCAK SDN BHD from the list and click "Delete" as below.

### **Favourite Interbank Maintenance**

### Note(s)

You may maintain your favourite beneficiary account details here. This is to ease you to make to make a recurring transaction of the same beneficiary.

|          | Account Number   | Beneficiary Bank | Beneficiary Name     | Beneficiary ID | Notes for own Reference |
|----------|------------------|------------------|----------------------|----------------|-------------------------|
| <b>V</b> | 2007021000014822 | Bank Rakyat      | TUNAS RANCAK SDN BHD | 700700P        | -                       |
|          | 2006591000131442 | Maybank          | TMS JOINT VENTURE S  | 800800U        | -                       |
|          |                  |                  |                      |                |                         |
|          |                  |                  |                      |                | Delete Add              |

4. The system shows below and clicks "Confirm".

Interbank Beneficiary Account Deregistration

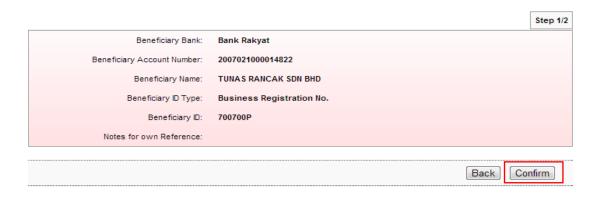

5. The system shows delete TUNAS RANCAK SDN BHD is successful as below.

Interbank Beneficiary Account Deregistration

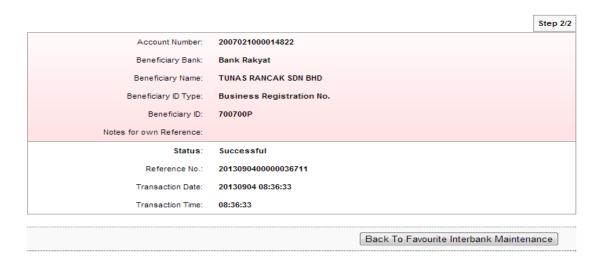

6. Click "Back To 3<sup>rd</sup> Party Beneficiary Account Maintenance" and shows TBS ECOTECH not in the list as below.

Favourite Interbank Maintenance

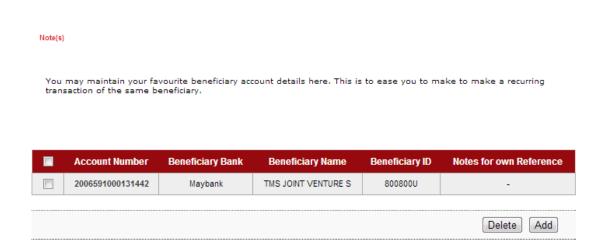

### 3.6 Function – Bill Payment

- 1. Click "Bill Payment".
- 2. The system shows as below.

| Bill | Pay | /m | er | ıt |
|------|-----|----|----|----|
|      |     |    |    |    |

Bill Payment

### New Bill Payment

Make a new bill payment

### Favourite Bill Payments

Payment to Favourite Account

### Favourite Payee Maintenance

Favourite Account Maintenance

4. Please refer to next page to understand steps make payment to one-off bills, payment to favourite bills and how to create listing for favourite bills.

### **New Bill Payment**

- 1. Click "New Bill Payment".
- 2. The system shows as below.

### **New Bill Payments**

### Note(s) 1. You may select a Payee Corporation category from the list below. 2. Please be reminded that your bill will be updated on the next working days by the payee. Payee Corporation Category\*: --Please select-- ▼

3. Select Payee category as below.

Note (\*): All fields with asterisks (\*) are required.

### **New Bill Payments**

### Note(s) 1. You may select a Payee Corporation category from the list below. 2. Please be reminded that your bill will be updated on the next working days by the payee. Step 1/5 Payee Corporation Category\*: --Please select--Telcos Note (\*): All fields with asterisks (\*) are required. Utilities

Step 1/5

Next

Next

4. For example Payee category is Utilities and click "Next" as below.

### **New Bill Payments**

# Note(s) 1. You may select a Payee Corporation category from the list below. 2. Please be reminded that your bill will be updated on the next working days by the payee. Step 1/5 Payee Corporation Category\*: Utilities Note (\*): All fields with asterisks (\*) are required. Next

5. The system shows as below.

### **New Bill Payments**

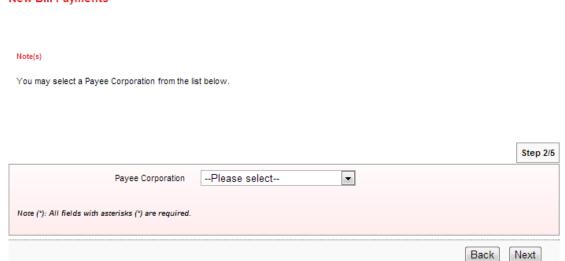

6. Select Payee name as below.

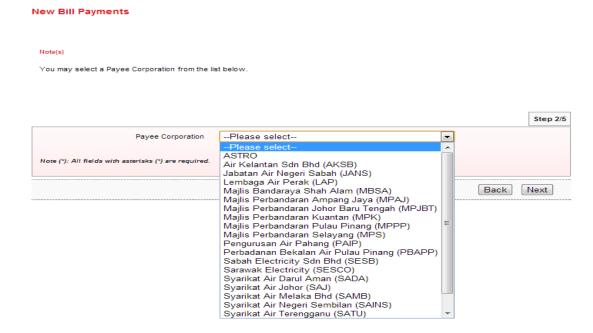

7. For example Payee name is ASTRO and click "Next" as below.

# Note(s) You may select a Payee Corporation from the list below. Step 2/5 Payee Corporation ASTRO Note (\*): All fields with asterisks (\*) are required. Back Next

8. The system shows as below.

### New Bill Payments

Please enter the transaction details.

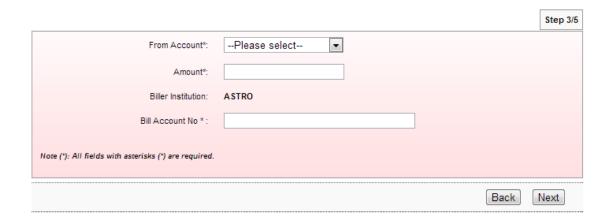

9. Select account number for payment at From Account box; key in amount to pay at Amount box; bill account number to pay at Bill Account No box; and click "Next" as below.

### **New Bill Payments**

Please enter the transaction details.

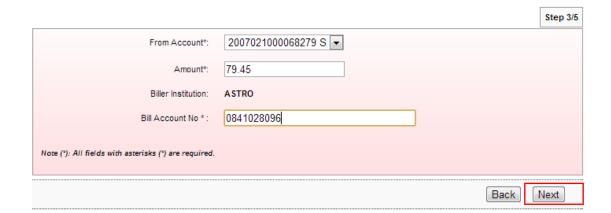

10. Click "Confirm" as below.

### **New Bill Payments**

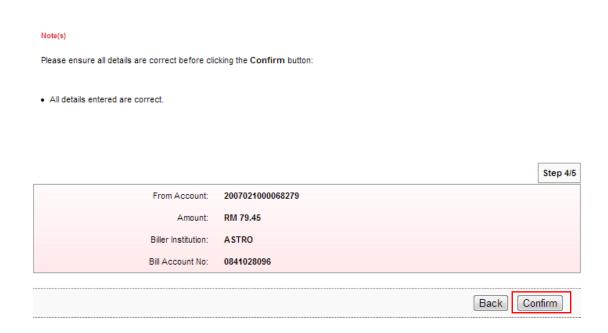

11. The system shows transaction "Pending Approval" for Approver to approve the transaction as below.

### **New Bill Payments**

### Note(s)

You are advised to print the Receipt for your future reference and record keeping.

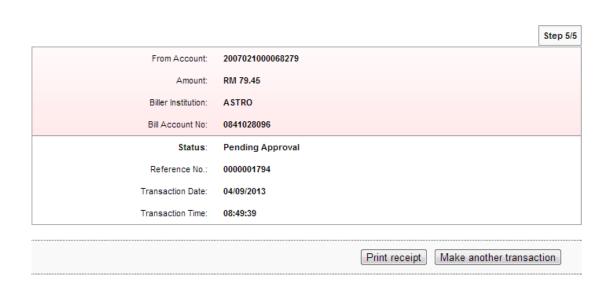

### Favourite Payee Maintenance

- 1. Click "Favourite Payee Maintenance".
- 2. The system shows favourite bills not add to the list as below.

**Bill Payment Favourite Maintenance** 

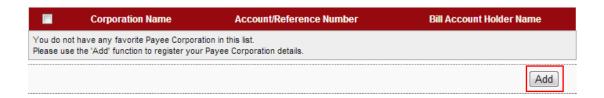

3. Click "Add" as above and the system shows as below.

Bill Payment Favourite Payee Add

# Note(s) Please select the Payee Corporation Category.p> Step 1/5 Payee Corporation Category\*: --Please select-- Note (\*): All fields with asterisks (\*) are required. Next

4. Select Payee category as below.

Bill Payment Favourite Payee Add

Note(s)

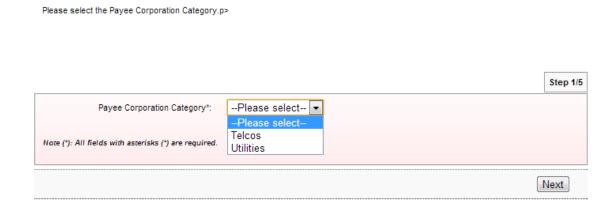

5. For example Payee category is Utilities and click "Next" as below.

### Bill Payment Favourite Payee Add

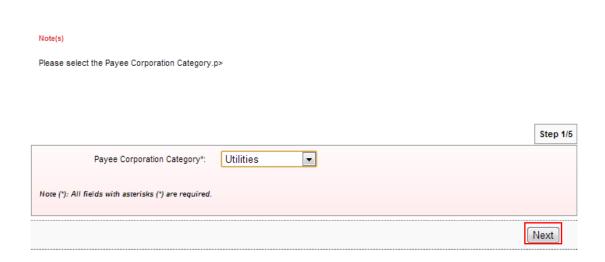

6. The system shows as below.

### Bill Payment Favourite Payee Add

### Note(s) Please select the Payee Corporation to be added as favourite. Step 2/5 Payee Corporation --Please select- Note (\*): All fields with asterisks (\*) are required. Back Next

### 7. Select Payee name as below.

### Bill Payment Favourite Payee Add

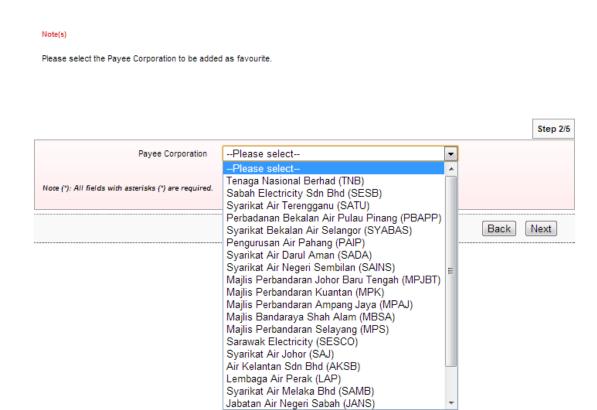

8. For example Payee name is TNB and click "Next" as below.

### Bill Payment Favourite Payee Add

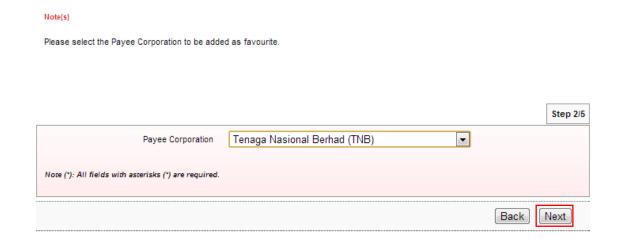

9. The system shows as below.

Bill Payment Favourite Payee Add

|                                                       |                              | Step 3/5 |
|-------------------------------------------------------|------------------------------|----------|
| Biller Institution:                                   | Tenaga Nasional Berhad (TNB) |          |
| Bill Account No*:                                     |                              |          |
| Bill Account Holder Name*:                            |                              |          |
| Note (*): All fields with asterisks (*) are required. |                              |          |
|                                                       | Back                         | Next     |

10. Key in bill account number to pay at Bill Account No box; bill account name at Bill Account Holder Name box; and click "Next" as below.

Bill Payment Favourite Payee Add

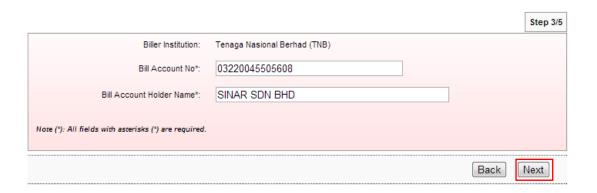

11. Click "Confirm" as below.

Bill Payment Favourite Payee Add

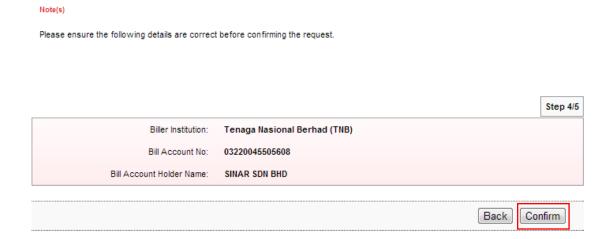

12. The system shows add favourite payee is successful as below.

### Bill Payment Favourite Payee Add

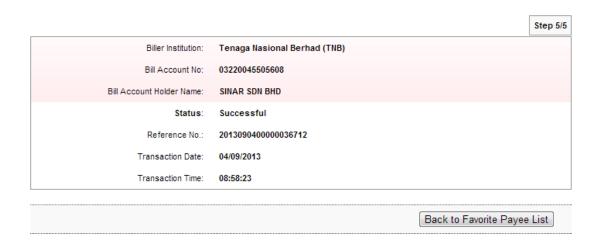

13. Click "Back to Favourite Payee List" and the system shows list of the favourite payee has been added.

### **Bill Payment Favourite Maintenance**

| Corporation Name             | Account/Reference Number | Bill Account Holder Name |
|------------------------------|--------------------------|--------------------------|
| Tenaga Nasional Berhad (TNB) | 03220045505608           | SINAR SDN BHD            |
|                              |                          | Delete Add               |

- 14. Click "Add" to add another favourite bill. For example to add beneficiary name Telekom Malaysia and repeat steps as above.
- 15. After successfully added Telekom Malaysia as favourite bill, the list shows as below.

### Bill Payment Favourite Maintenance

| Corporation Name             | Account/Reference Number | Bill Account Holder Name |  |  |
|------------------------------|--------------------------|--------------------------|--|--|
| Telekom Malaysia             | A100110670201            | SINAR SDN BHD            |  |  |
| Tenaga Nasional Berhad (TNB) | 03220045505608           | SINAR SDN BHD            |  |  |
| Delete Add                   |                          |                          |  |  |

### **Favourite Bill Payments**

- 1. Click "Favourite Bill Payments".
- 2. The system shows as below.

### Payment to Registered Payee Corporation

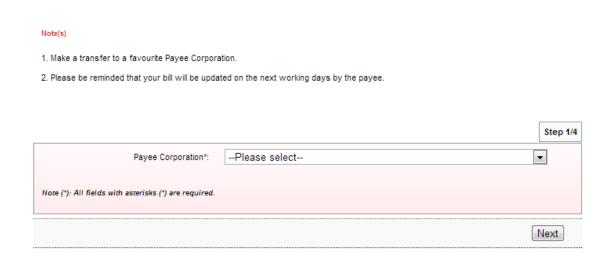

3. Select favourite Payee as below.

### Payment to Registered Payee Corporation

### Note(s) 1. Make a transfer to a favourite Payee Corporation. 2. Please be reminded that your bill will be updated on the next working days by the payee. Step 1/4 Payee Corporation\*: --Please select---Please select-Tenaga Nasional Berhad (TNB) 03220045505608 SINAR SDN BHD Telekom Malaysia A100110670201 SINAR SDN BHD Next

4. For example Payee name is TNB and click "Next" as below.

### Payment to Registered Payee Corporation

### Note(s) 1. Make a transfer to a favourite Payee Corporation. 2. Please be reminded that your bill will be updated on the next working days by the payee. Step 1/4 Payee Corporation\*: Tenaga Nasional Berhad (TNB) 03220045505608 SINAR SDN BHD Note (\*): All fields with asterisks (\*) are required. Next

5. The system shows as below.

Payment to Registered Payee Corporation

Please select your From Account and enter the Amount to be paid.

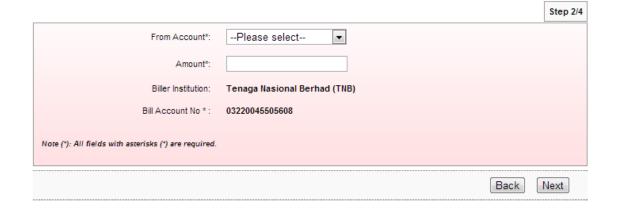

6. Select account number for payment at From Account box; key in amount to pay at Amount box; and click "Next" as below.

Payment to Registered Payee Corporation

Please select your From Account and enter the Amount to be paid.

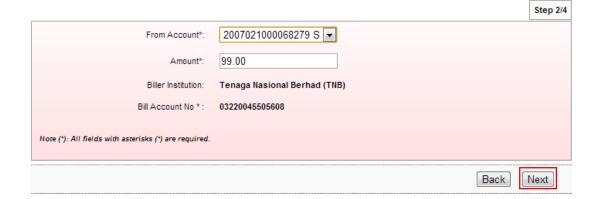

7. Click "Confirm" as below.

Payment to Registered Payee Corporation

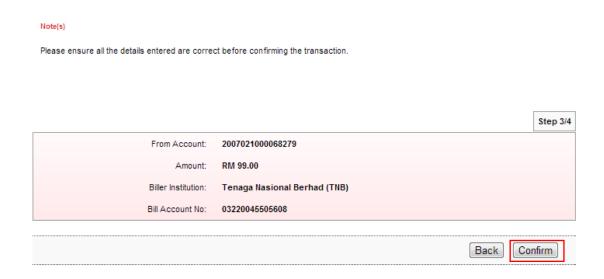

8. The system shows transaction "Pending Approval" for Approver to approve the transaction as below.

### Payment to Registered Payee Corporation

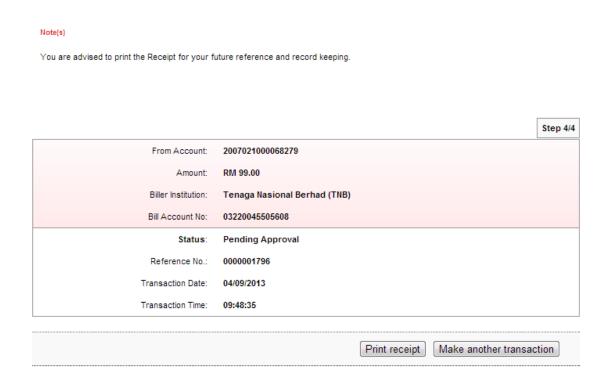

### Favourite Payee Maintenance

- 1. Click "Favourite Payee Maintenance".
- 2. The system shows as below.

**Bill Payment Favourite Maintenance** 

|            | Corporation Name             | Account/Reference Number | Bill Account Holder Name |  |
|------------|------------------------------|--------------------------|--------------------------|--|
|            | Telekom Malaysia             | A100110670201            | SINAR SDN BHD            |  |
|            | Tenaga Nasional Berhad (TNB) | 03220045505608           | SINAR SDN BHD            |  |
| Delete Add |                              |                          |                          |  |

4. Tick the box to delete Telekom Malaysia from the list and click "Delete" as below.

**Bill Payment Favourite Maintenance** 

|          | Corporation Name             | Account/Reference Number | Bill Account Holder Name |  |  |
|----------|------------------------------|--------------------------|--------------------------|--|--|
| <b>V</b> | Telekom Malaysia             | A100110670201            | SINAR SDN BHD            |  |  |
|          | Tenaga Nasional Berhad (TNB) | 03220045505608           | SINAR SDN BHD            |  |  |
|          | Delete Add                   |                          |                          |  |  |

5. The system shows below and clicks "Confirm".

Bill Payment Favourite Payee Delete

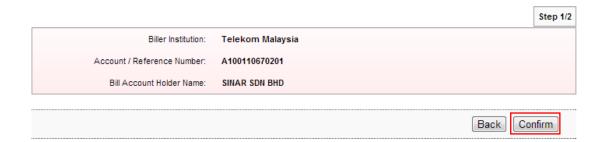

6. The system shows delete Telekom Malaysia is successful as below.

### Bill Payment Favourite Payee Delete

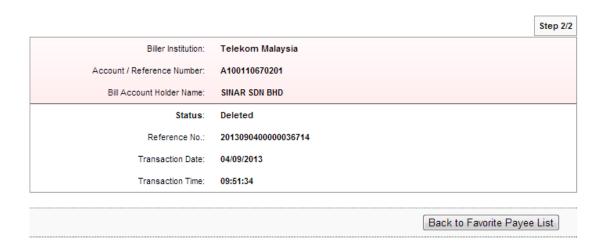

7. Click "Back to Favorite Payee List" and shows Telekom Malaysia not in the list as below.

### **Bill Payment Favourite Maintenance**

| Corporation Name             | Account/Reference Number | Bill Account Holder Name |  |
|------------------------------|--------------------------|--------------------------|--|
| Tenaga Nasional Berhad (TNB) | 03220045505608           | SINAR SDN BHD            |  |
|                              |                          | Delete Add               |  |

### 3.7 Function – Message Box

### 3.7.1 Inbox

- 1. Ensure the user in the landing page as step 5 in the Paragraph 3.3.
- 2. Click "Message Box".
- 3. The system shows as below.

### Message Box

To view a message

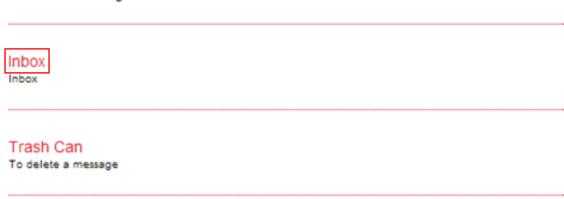

- 4. Click "Inbox" as above.
- 5. The system shows Inbox as below.

### Inbox

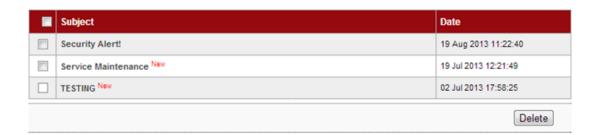

- 6. Message with indication of "New" means that the message is unread by the user. For the sample, **TESTING** and **Service Maintenance** are new messages.
- 7. Message without indication of "New" means that the message is has been read by the user. For the sample, **Security Alert!** has been read by the user.
- 8. To read message content, go to Read Message.
- 9. To delete message content, go to Delete Message.

### Read Message

1. To read message content, click on any message subject as below.

### Inbox

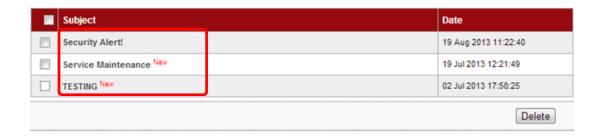

- 2. For example to read message content of **Security Alert!**, click on **Security Alert!**.
- 3. The system shows content of the message as below.

### Read Message

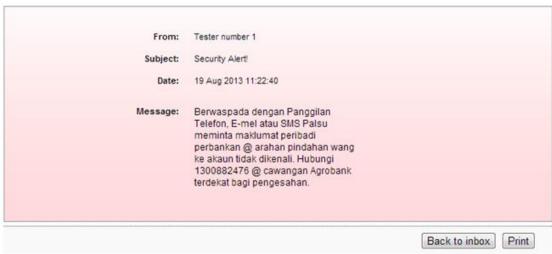

- 4. To go Inbox as step 5, click "Back to inbox".
- 5. To print the shown message to your printer, click "Print".

### Delete Message

1. To delete message, tick the box at left side as below.

### Inbox

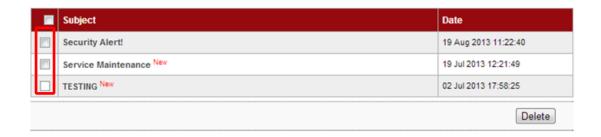

2. For example to delete message **TESTING**, tick the box as below and click "Delete".

### Inbox

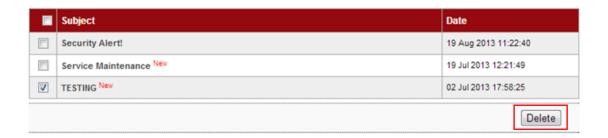

3. The system shows delete inbox message and click "Confirm" to confirm delete as below.

### Secure Mailbox

### Delete inbox message

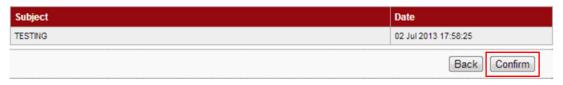

4. The system shows deleted the message to Trash Can is successful as below.

### Secure Mailbox

### Delete inbox message

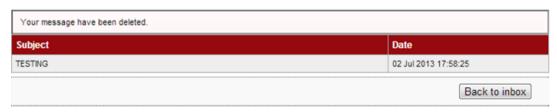

6. To go Inbox as step 1, click "Back to inbox".

### 3.7.2 Trash Can

- 1. Click "Message Box".
- 2. The system shows as below.

### Message Box

To view a message

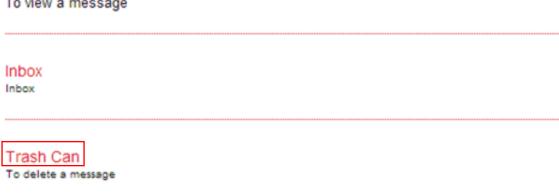

- 3. Click "Trash Can" as above.
- 4. The system shows the deleted message **TESTING** in the Trash Can as below.

### Trash

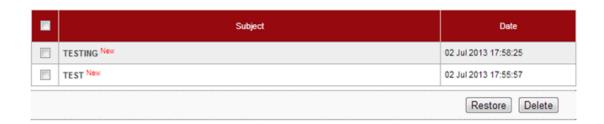

- 5. To read restore message, go to Restore Message.
- 6. To permanent delete message, go to Permanent Delete Message.

### Restore Message

1. To restore message, tick the box at left side as below.

### Trash

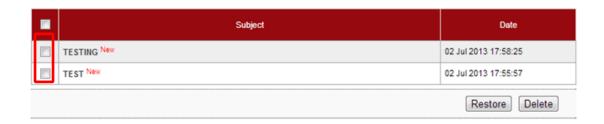

2. For example to restore message **TESTING**, tick the box as below and click "Restore".

### Trash

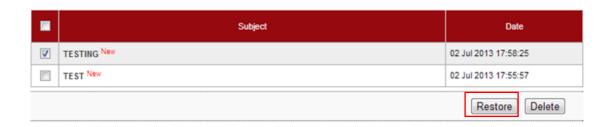

3. The system shows restore trash message and click "Confirm" to confirm restore as below.

### Secure Mailbox

### Restore trash message

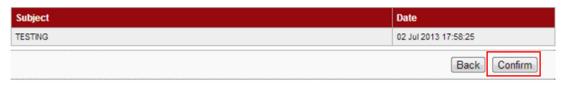

4. The system shows the message restored to Inbox is successful as below.

### Secure Mailbox

### Restore trash message

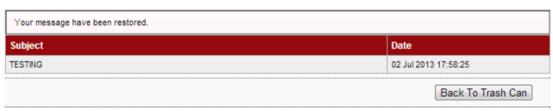

5. To go Trash Can as step 1, click "Back To Trash Can".

### Permanent Delete Message

1. To permanent delete message, tick the box at left side as below.

### Trash

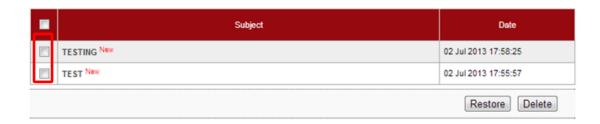

2. For example to restore message **TEST**, tick the box as below and click "Delete".

### Trash

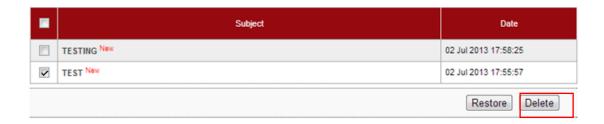

3. The system shows delete trash message and click "Confirm" to confirm permanent delete as below.

### Secure Mailbox

### Delete Trash message.

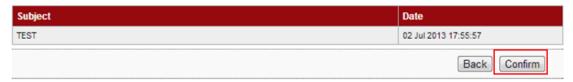

4. The system shows permanent deleted the message is successful as below.

### Secure Mailbox

### Delete Trash message.

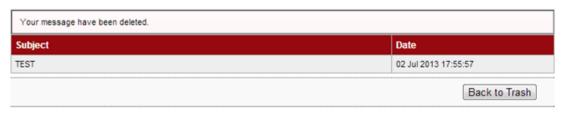

5. To go Trash Can as step 1, click "Back to Trash".

### 3.8 Function – Profile Management

### 3.8.1 View/Update Your Profile

- 1. Ensure the user in the landing page as step 5 in the Paragraph 3.3.
- 2. Click "Profile Management".
- 3. The system shows as below.

### **Profile Management**

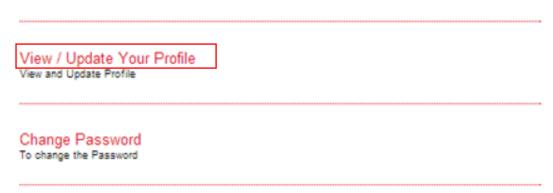

- 4. Click "View/Update Your Profile" as above.
- 5. The system shows the user profile **Sinar Rahman Initiator** as below.

# Note(s) Please take note on the followings: i) The address shown is for display purposes (as per opening of account). ii) Please visit our nearest branch to update your Name, Address, Gender and Date of Birth. Step 1/2 Display Name\*: Sinar Rahman Initiator Username: InitiatorSinar Full Name: ROSLI AHMAD Tel No: 0327311888 Ext Office No: 313

Ext Office No: 313

Mobile No: 60174747577

Address: SINAR SDN BHD

NO 11

WISMA KENAGA

Email: rosli@yahoo.com

Confirm

6. To change Display Name **Sinar Rahman Initiator** to **ROSLI SINAR**, type **ROSLI SINAR** in the Display Name box and click "Confirm" as below.

### Update profile

Update profile

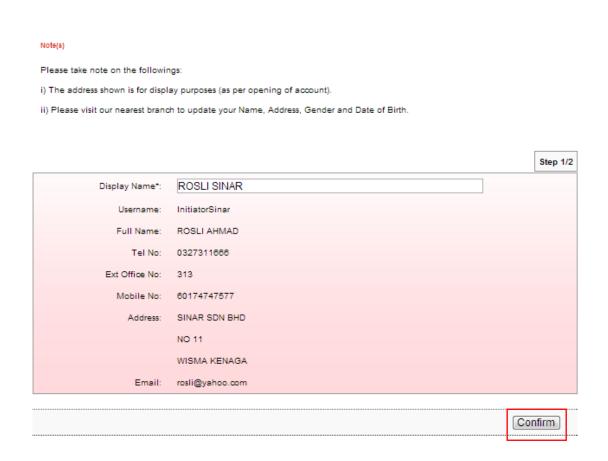

7. The system shows Display Name ROSLI SINAR has been updated.

### 1. Please take note that the new changes are now updated. Step 2/2 Your profile has been updated Display Name ROSLI SINAR InitiatorSinar Username: Full Name: ROSLI AHMAD 0327311666 Tel No: Ext Office No: 60174747577 Mobile No: SINAR SDN BHD Address: NO 11 WISMA KENAGA rosli@yahoo.com

### 3.8.2 Change Password

- 1. Click "Profile Management".
- 2. The system shows as below.

### Profile Management

### View / Update Your Profile View and Update Profile Change Password To change the Password

- 6. Click "Change Password" as above.
- 7. The system shows Change Password page as below.

### Change password

### Note(s)

Your Password must contain a mixture of numeric and alphabet format and cannot include these special character ["<>"%;&+] with a range between 8 to 12 characters.

|                                                |                | Step 1/2 |
|------------------------------------------------|----------------|----------|
| Username:                                      | InitiatorSinar |          |
| Old password*:                                 |                |          |
| New password*:                                 |                |          |
| Confirm new password*:                         |                |          |
|                                                |                |          |
| Note (*): All fields with asterisks (*) are re | quired.        |          |
|                                                |                |          |
|                                                |                | nfirm    |

- 8. To change new password for user, the user must provide old password and new password to the system.
- 9. Key in old password to Old password box; new password to New password box and Confirm new password box; and click "Confirm" as below.

### 

Clear

Confirm

10. The system shows the user password has been updated.

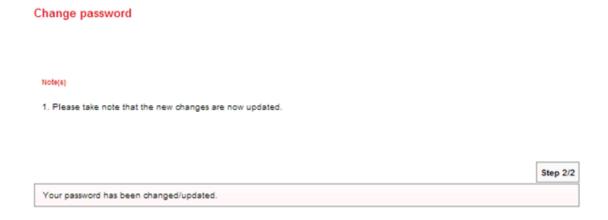

### 3.9 Reset Password/Unlock Account For Initiator

Reset Password is required for the user in circumstance as below:

- i. User forget password
- ii. User account is locked

### Steps for resetting password as below:

- 1. The user informs CA if he/she forgets password or account is locked.
- 2. CA do reset the user password as below:
  - i. CA login to AGRONetBIZ website
  - ii. CA click "IB Service Management"
  - iii. CA click "User Maintenance"
  - iv. CA choose Username of the user and click "Reset Password"
  - v. CA key in new password for the user.
  - vi. The system shows reset password of the user is successful.
- 3. Once completed step 2, CA give new password to the user.
- 4. The user selects Reset Password at AGRONetBIZ website as below.

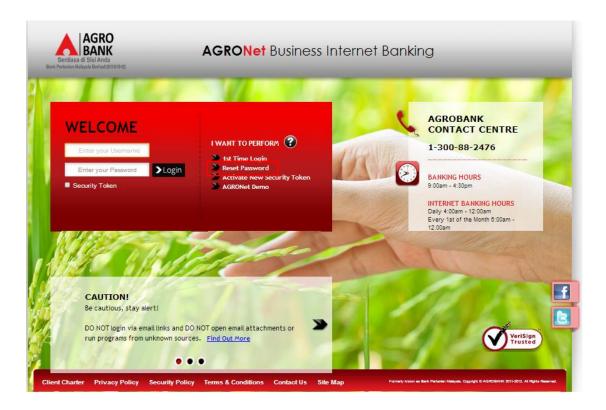

5. Click on "Corporate User" button.

### **Reset Password**

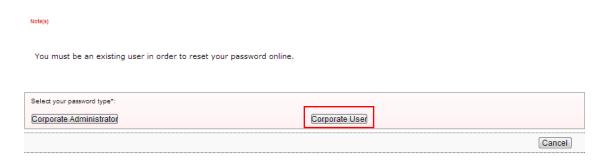

6. The system shows as below.

### **Reset Password**

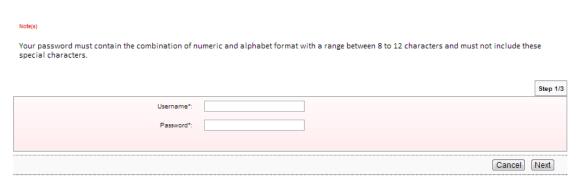

7. The user key in Username to Username box; key in the new password has been given by CA to Password box; and clicks "Next" as below.

### **Reset Password**

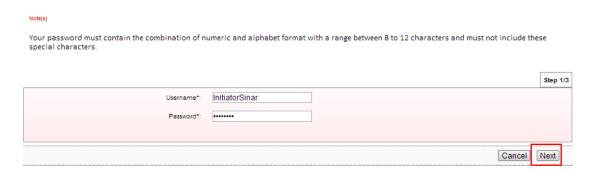

8. The system shows as below.

### **Reset Password**

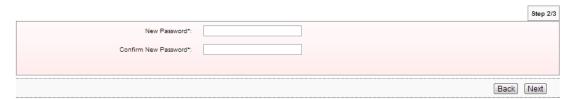

9. The user key in new password as required to New Password box and Confirm New Password box; and clicks "Next" as below.

### **Reset Password**

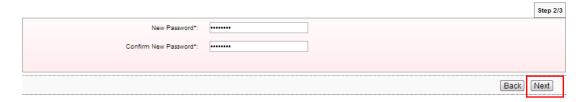

10. The system shows reset password is successful.

### **Reset Password**

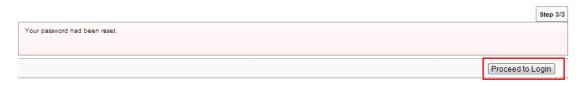

- 11. Click on "Proceed to Login" to go back to AGRONetBIZ website.
- 12. To login AGRONetBIZ, the user must use the new password has been created as step 9 as above.

### **3.10** Log Out

1. Access to AGRONetBIZ website as below.

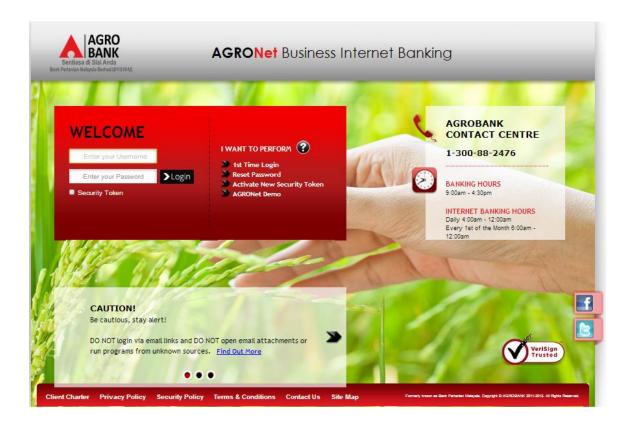

2. Key in Username to box highlighted "Enter your Username"; password to box highlighted "Enter your Password"; and click "Login" as below.

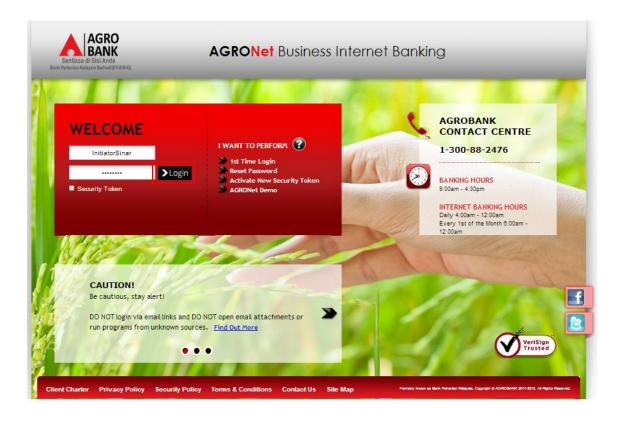

3. The system displays landing page of AGRONetBIZ as below.

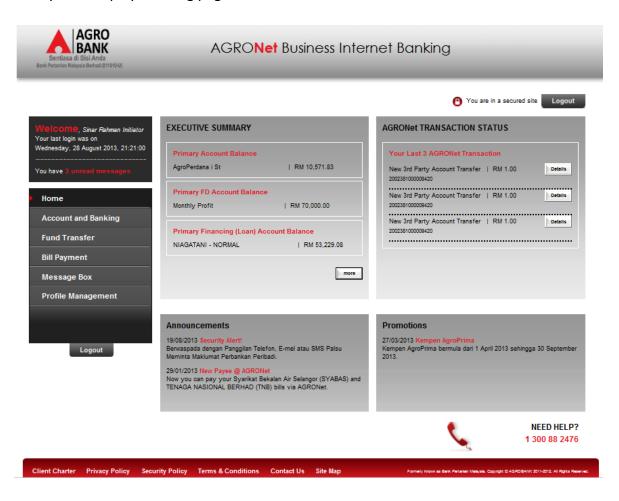

4. Refer to G, click any "Logout" button to exit AGRONetBIZ page.

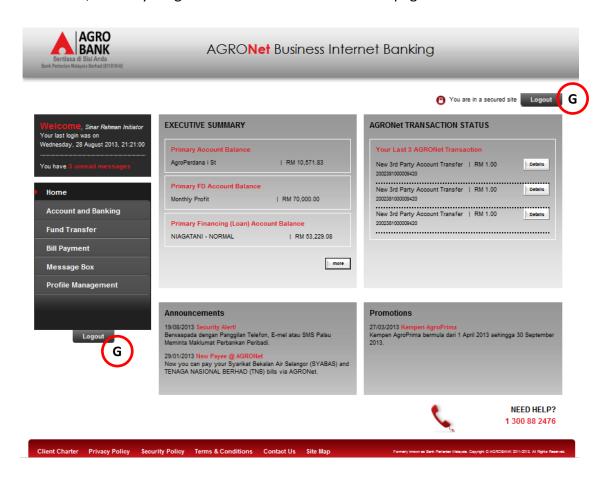

5. After logout, the system shows page as below.

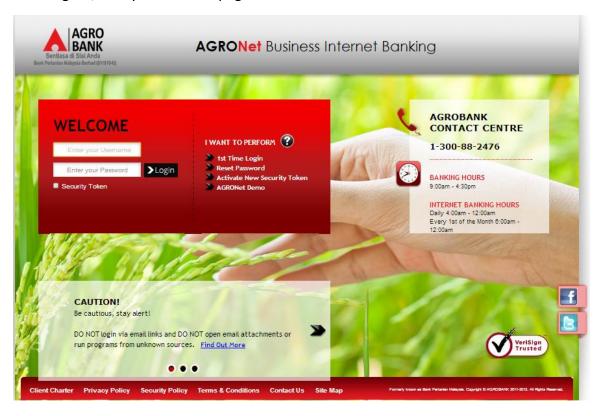